## CoinTracking

# Gruppiert Editieren - Coins überschreiben

Mit der "Gruppiert Editieren" Funktion kannst du einen Coin Ticker (Coin Namen) für mehrere Transaktionen gleichzeitig überschreiben.

 $\left( .\right)$ Bevor du größere Änderungen vornimmst, empfehlen wir dir ein Backup von deinem Account zu erstellen. Du kannst hier ein Backup erstellen: cointracking.info/backup\_trades.php

**1** Gehe zu [cointracking.info/enter\\_coins.php?language=de](https://cointracking.info/enter_coins.php?language=de)

#### **2** Klicke auf "Gruppiert Editieren/Löschen"

nst du all deine Trades eintragen. Nutze dafür entweder die Trade-Tabelle oder einen der vielen Börsen Imports.

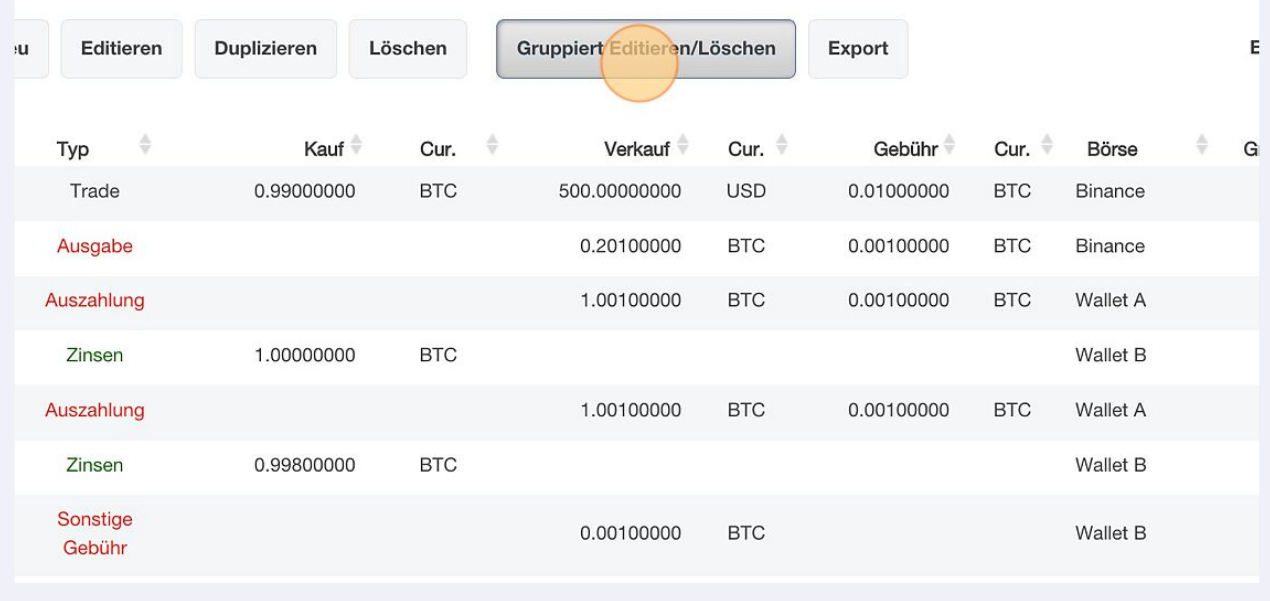

#### Klicke auf "Gruppiert Editieren".

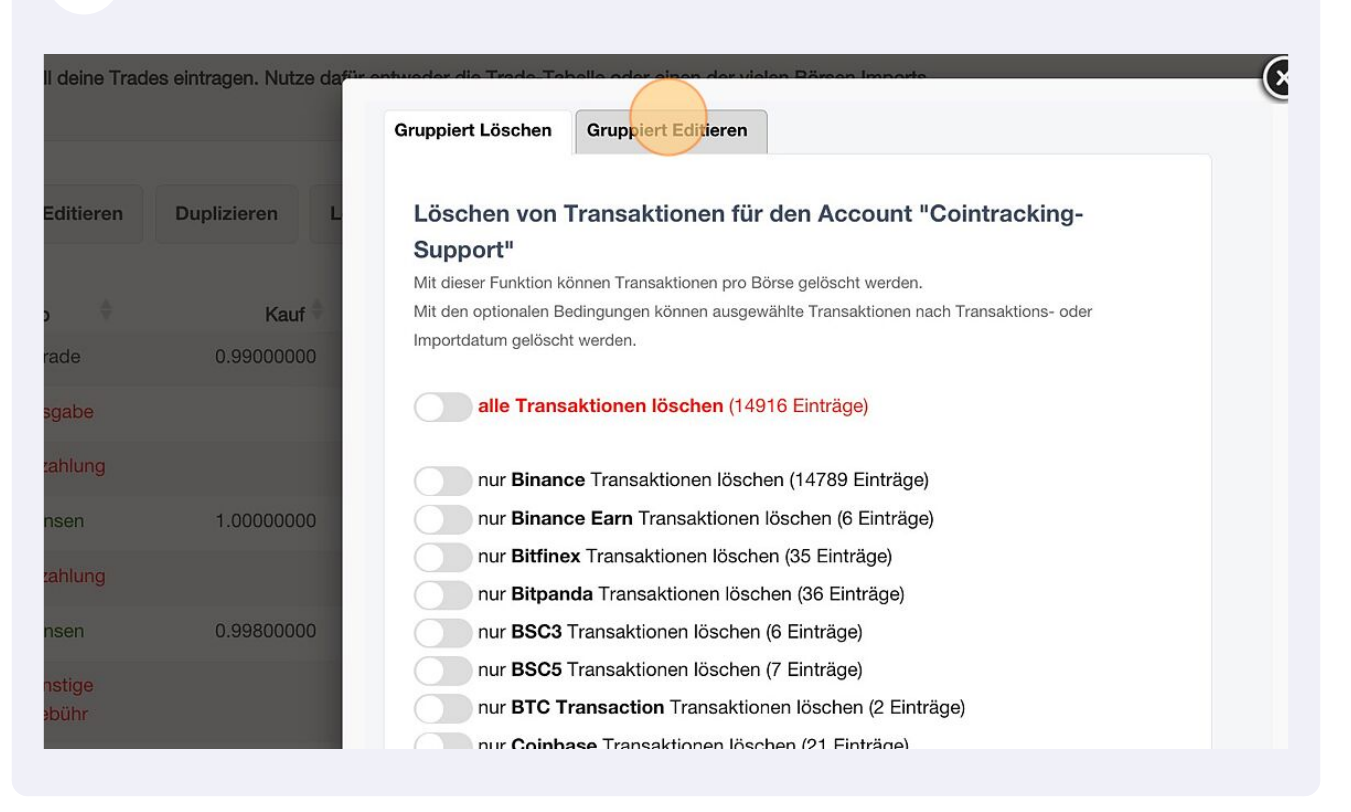

#### 4 Wähle im Dropdown Menü "Überschreibe Coins" aus.

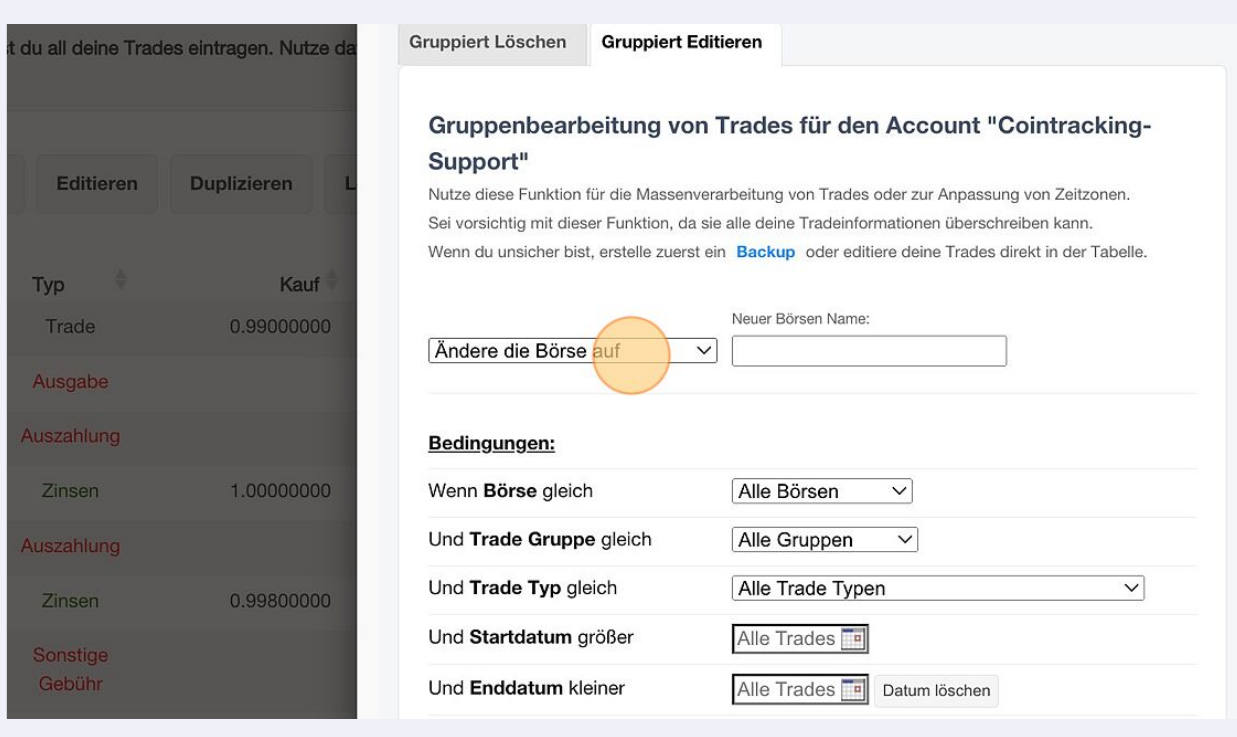

## **5** Trage den Coin ein, den du ändern möchtest.

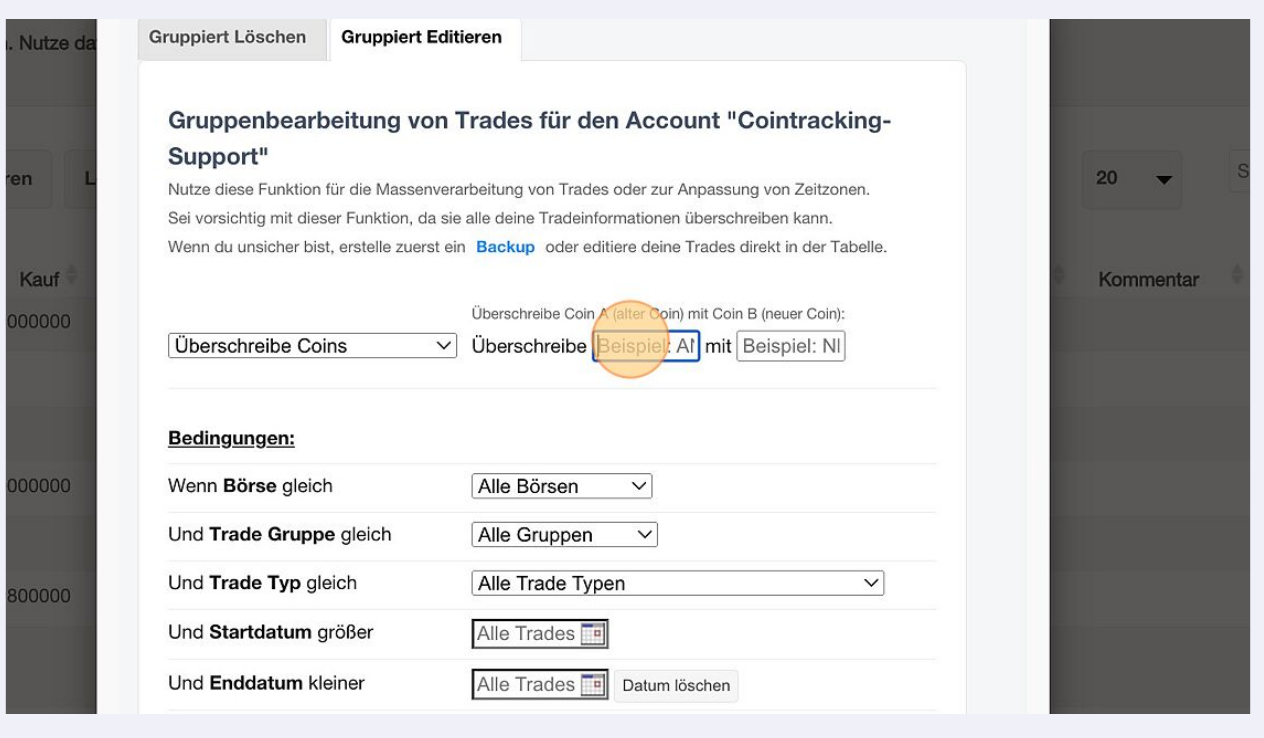

## **6** Trage den neuen Coin ein.

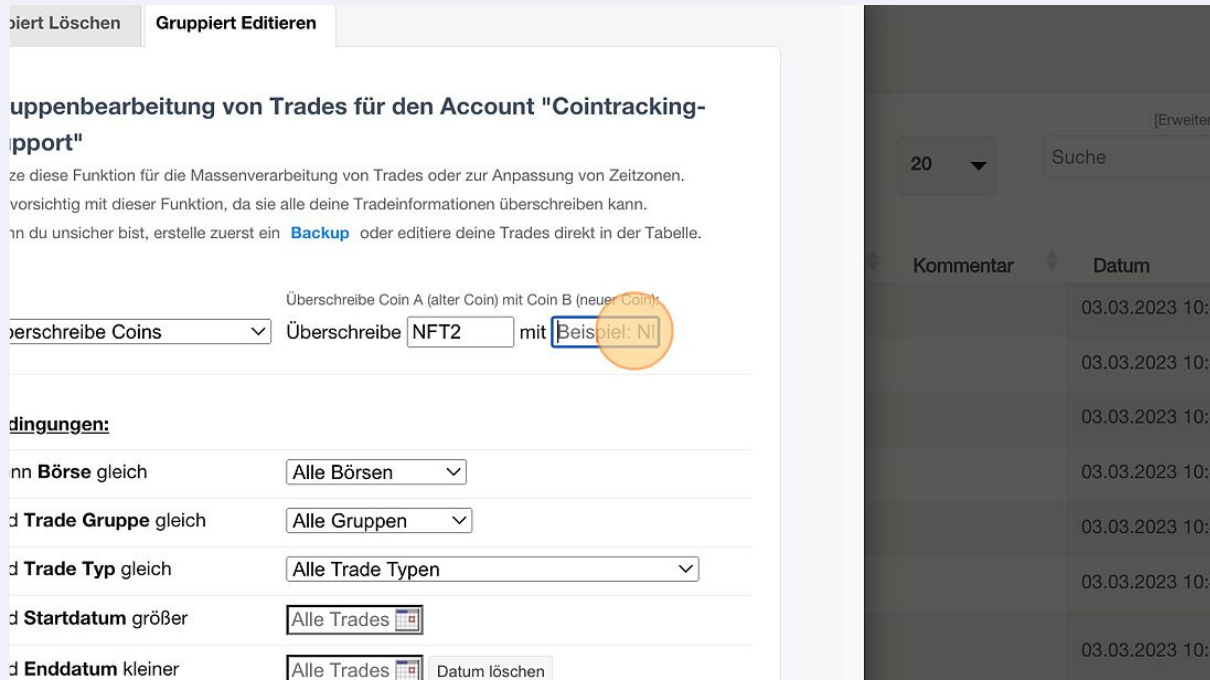

3

 $s<sub>u</sub>$ 

 $6:0$ 

 $46:06$ 

 $16:00$ 

 $46:06$ 

 $46:0$ 

 $46:00$ 

 $6:0$ 

Zusätzlich können verschiedene Bedingungen gesetzt werden.

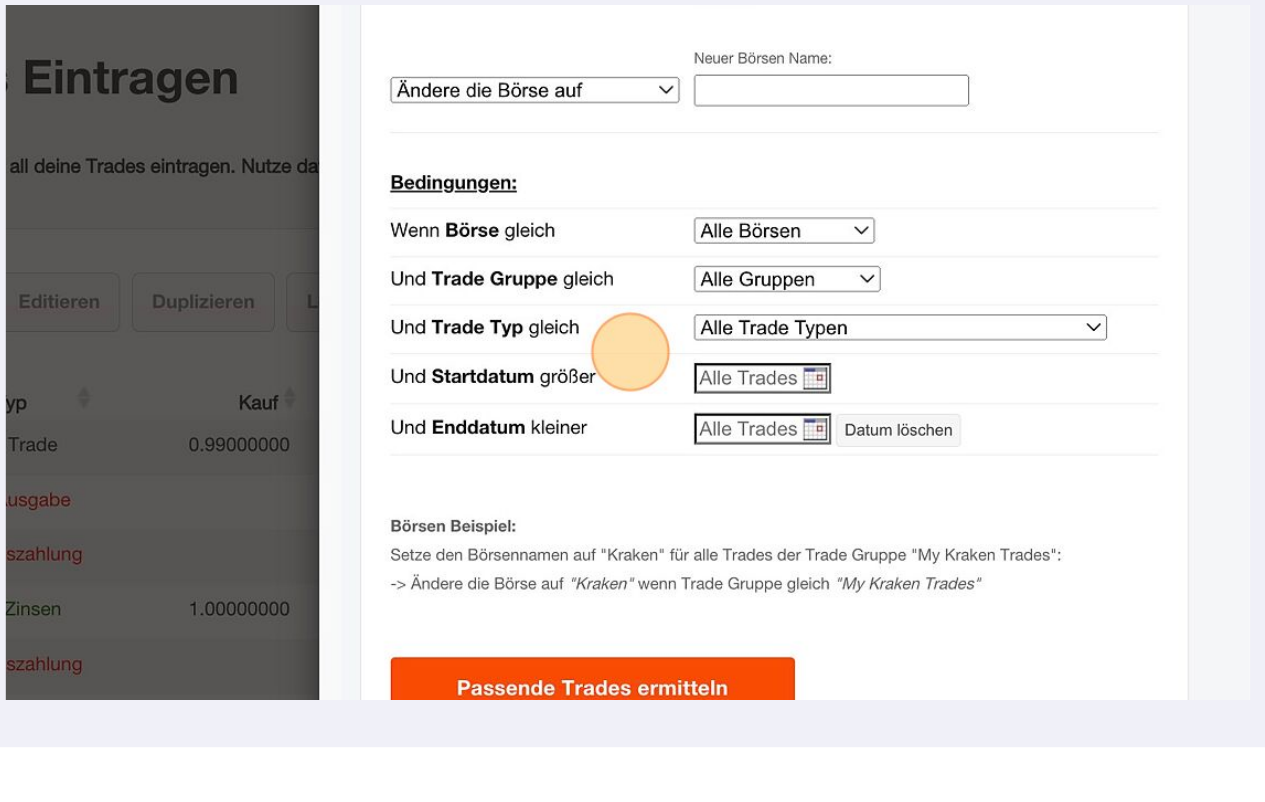

### Klicke auf "Passende Trades ermitteln".

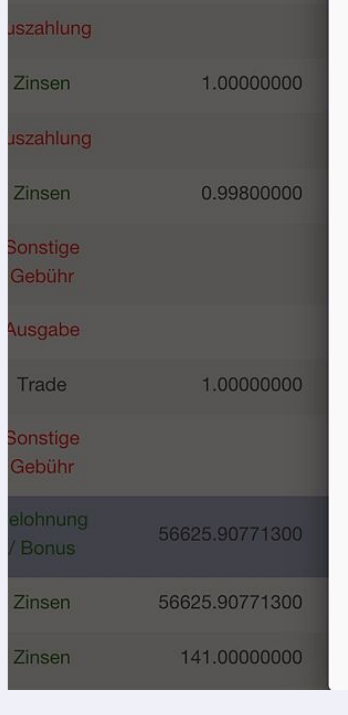

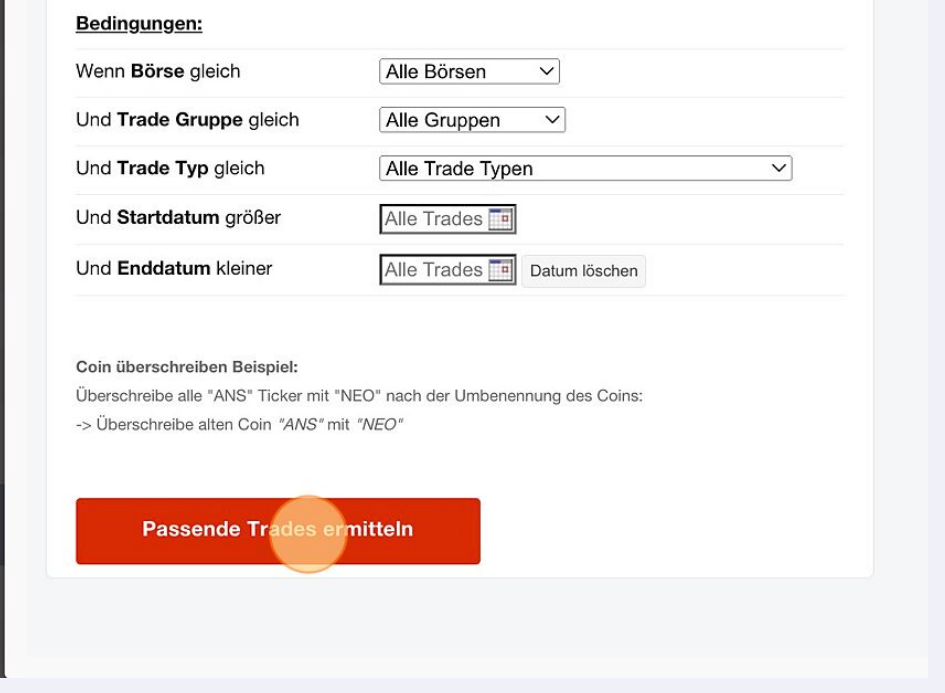

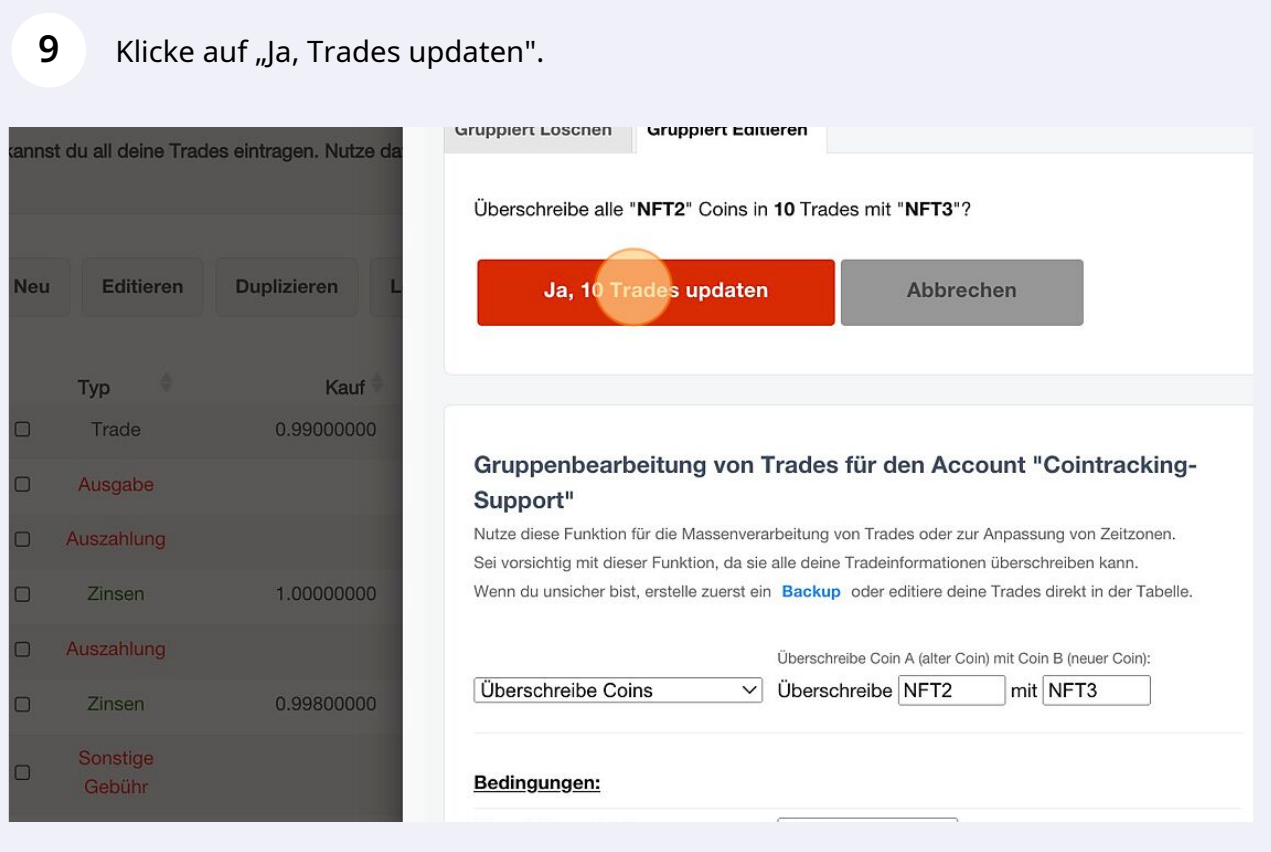

## 10 Klicke auf "Zurück zu deinen Trades" um den Vorgang abzuschließen.

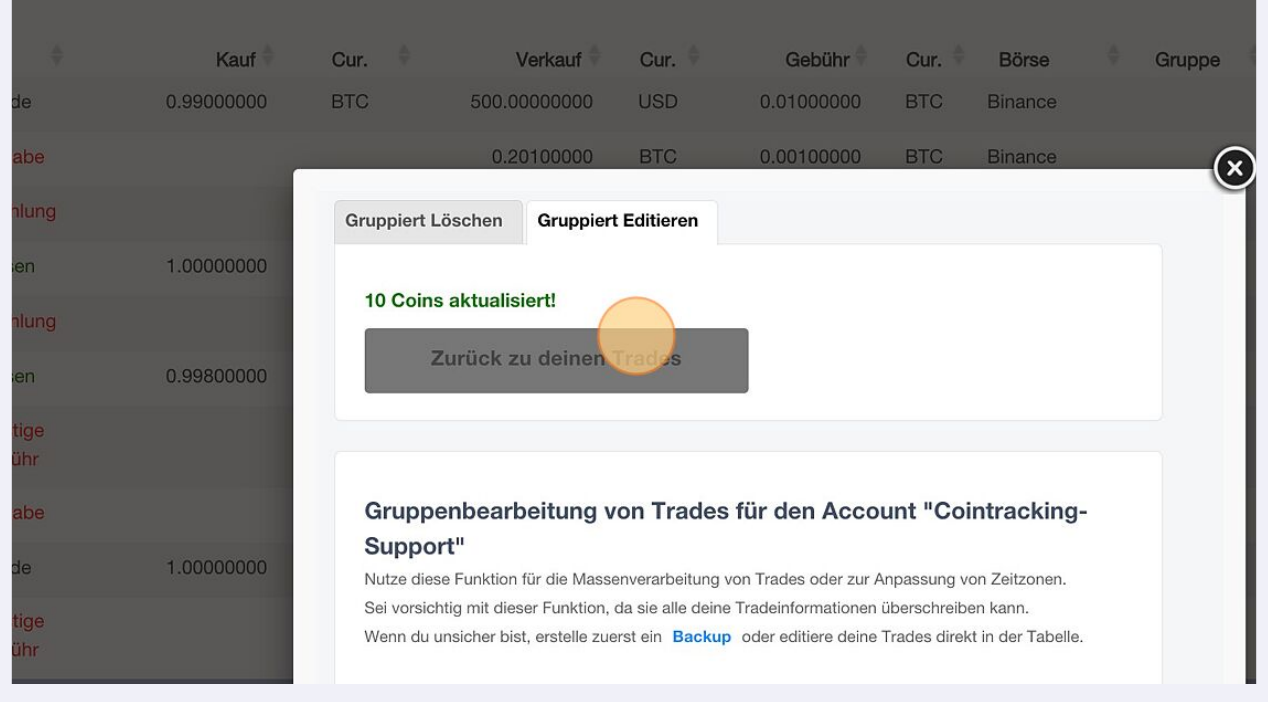